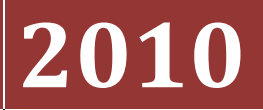

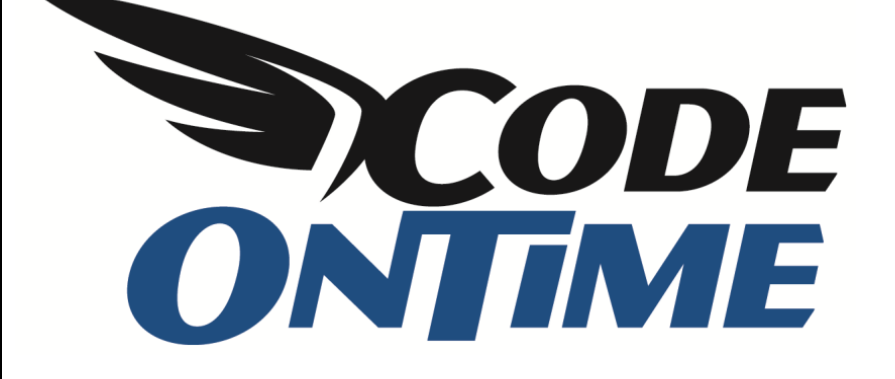

## **USING EXCEL TO BUILD ASP.NET/AJAX APPLICATIONS**

## **Using Excel to Build ASP.NET/AJAX Apps**

Shown below is the baseline application that needs to be modified. In the grid view of *Customers*, you can see *Contact Name* and *Contact Title* fields. It would be nice if the *Phone* field were placed closer to these fields, so that end users can more easily figure out which number to call. Let's move *Phone* field where the *Address* field currently is, and insert *Fax* field next to it. *Fax* field is available for each record, but is not present in grid view. The *Region* field is empty for a lot of records, so let's get rid of it.

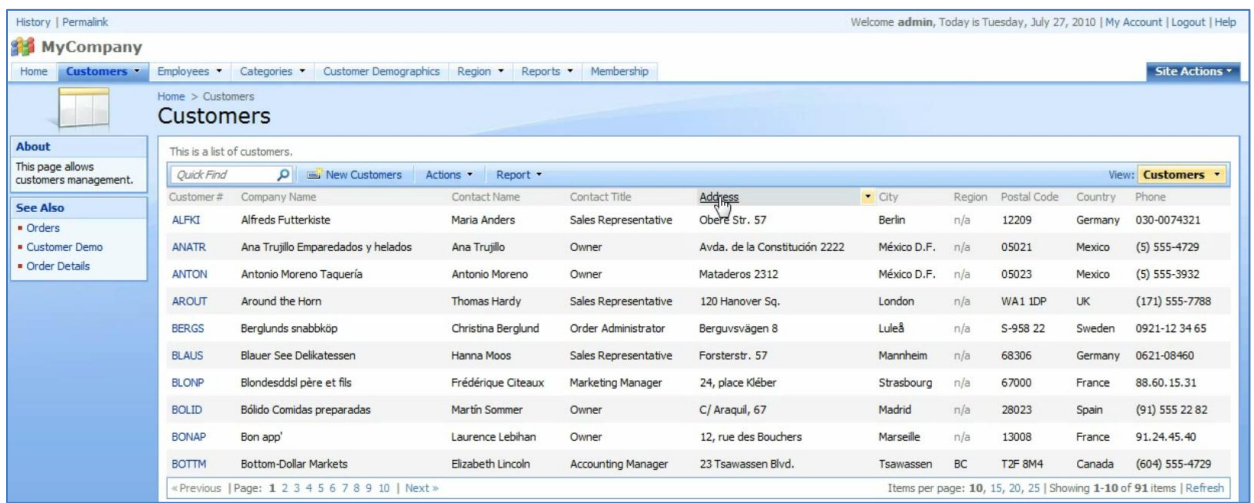

Run *Code On Time Generator*, select the project name, and press the *Skip* button. You will arrive at a list of data controllers. Click on *Merge* and confirm to create a new *Excel* spreadsheet with data from the application.

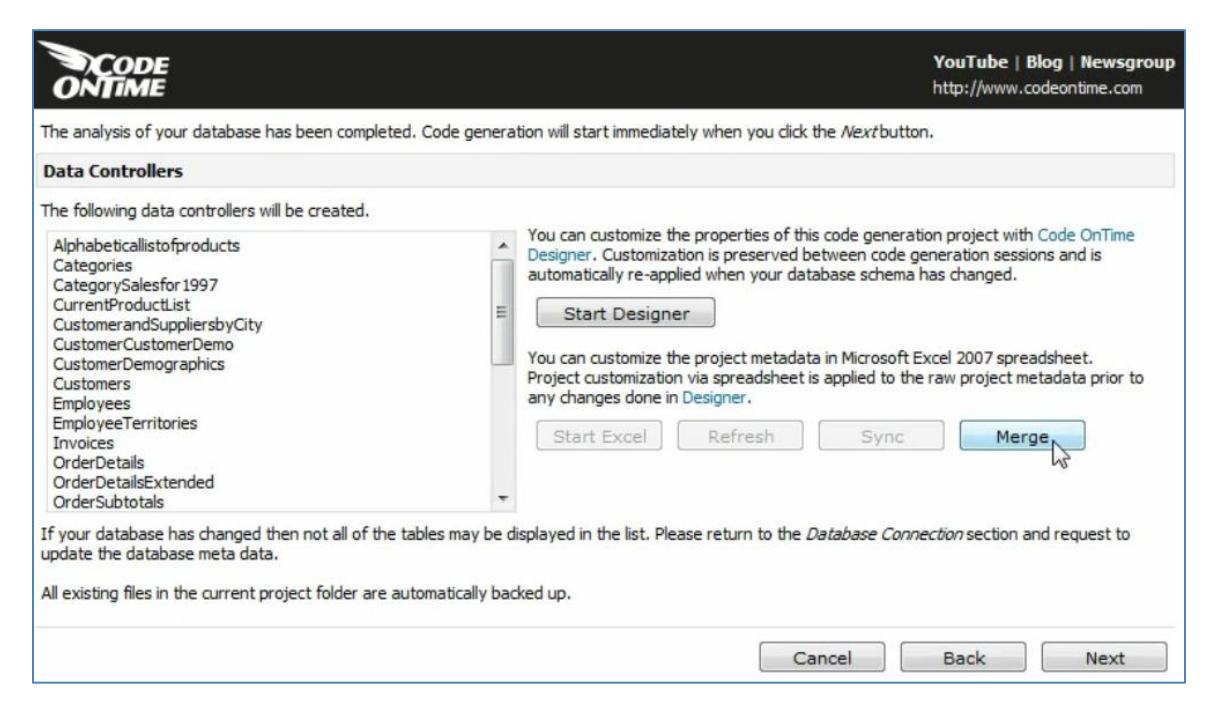

(Note: If your Excel spreadsheet comes up with no data, you will need to install *Microsoft Access Database Engine 2010 Redistributable* at [http://www.microsoft.com/downloads/en/details.aspx?FamilyID=c06b8369-60dd-4b64-a44b-84b371ede16d&displaylang=en\)](http://www.microsoft.com/downloads/en/details.aspx?FamilyID=c06b8369-60dd-4b64-a44b-84b371ede16d&displaylang=en)

There are several sheets, displayed at the bottom of the screen, that allow you to change various aspects of your application, including *Controllers*, *Fields*, *Views*, *Categories*, and *Data Fields*. Navigate to the *Data Fields* sheet. Filter the data fields to those that belong to the *Customers* data controller.

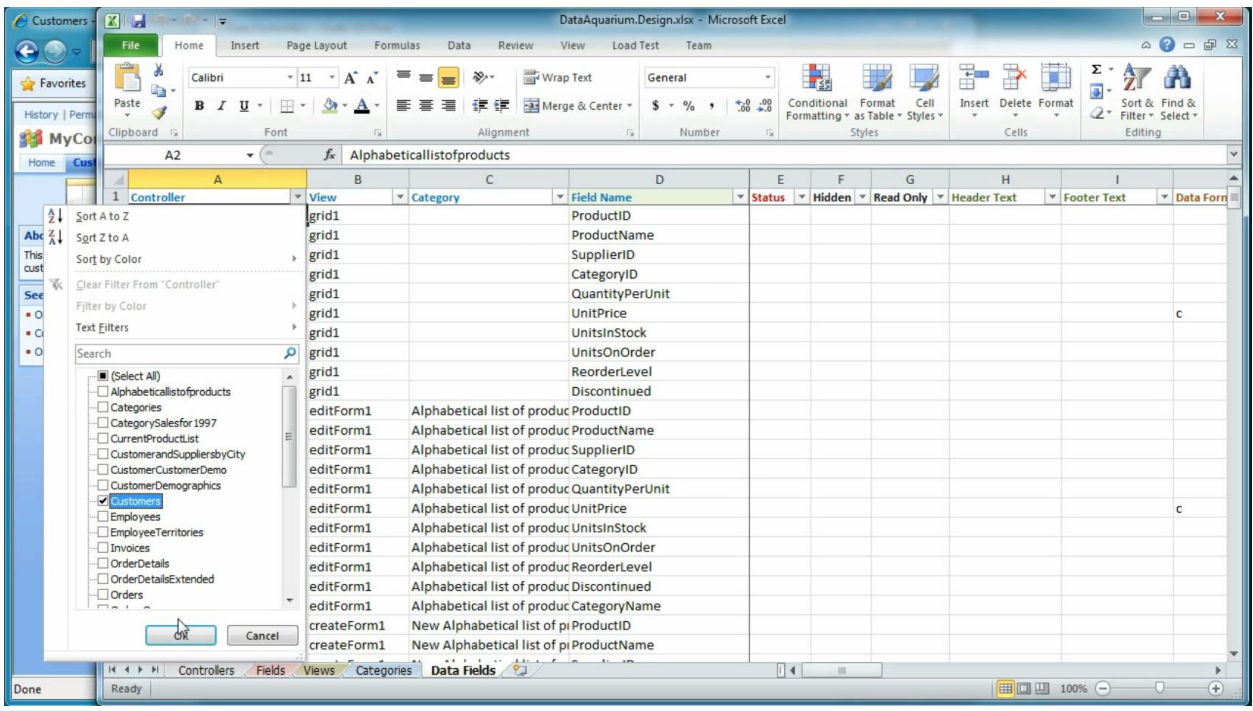

Next, limit the fields to only those that belong to the view of *grid1*.

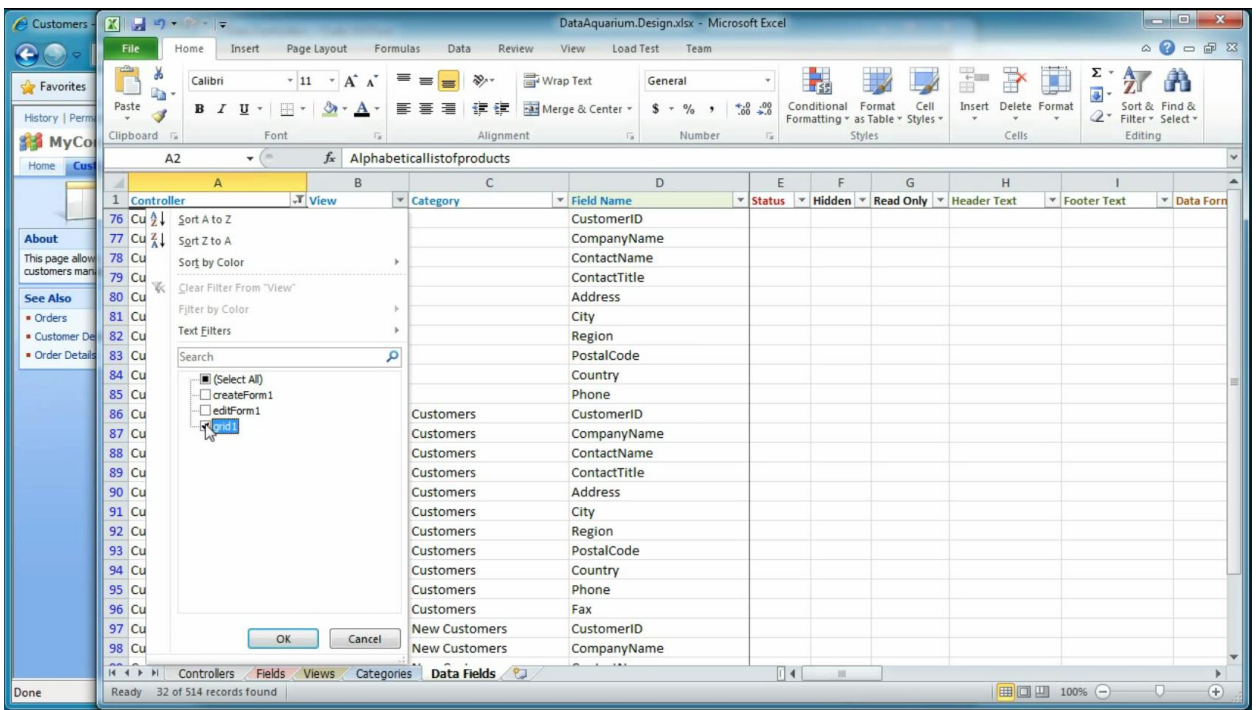

We will make several changes to this view. Right click on the *Phone* row and press *Cut*. On the *Address* field, right click and press *Insert Paste Row*. This will relocate the *Phone* row into *Address*'s position.

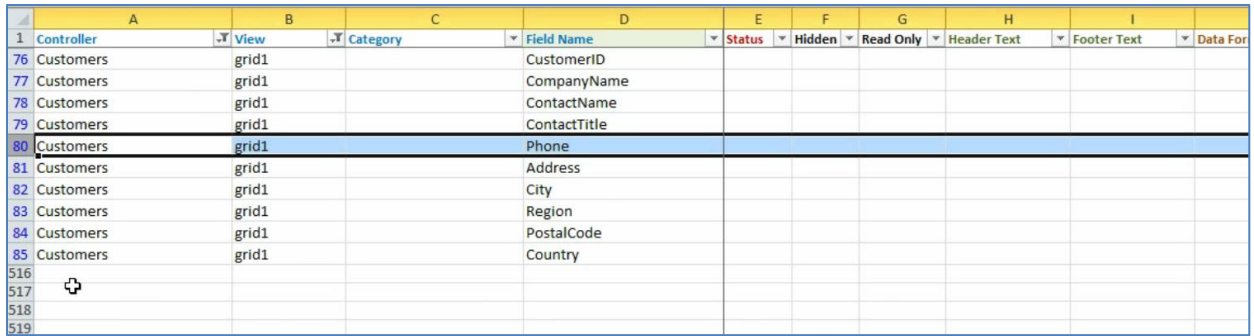

Right click on *Address* and press *Insert Blank Row*. Press *Ctrl + D* to duplicate *Phone* row into the new row. Rename the *Field Name* to "Fax". There is an actual field in the database with this name, which can be confirmed by going to *Fields* sheet and filtering down to show only fields that belong to *Customers* controller.

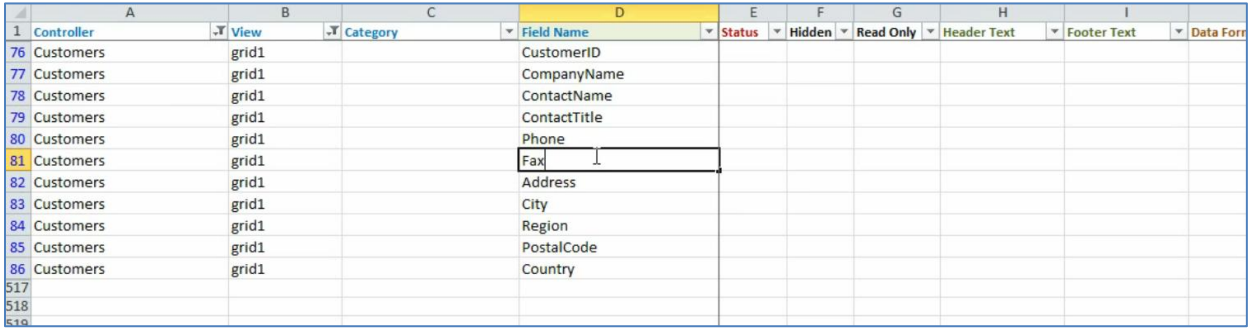

The last step will involve removing the *Region* field from *grid1*. You can choose to delete the row from the spreadsheet altogether. Alternatively, you can type "deleted" in the *Status* column to delete the row from the view. You can also change the color of the *Region* row for better visual identification.

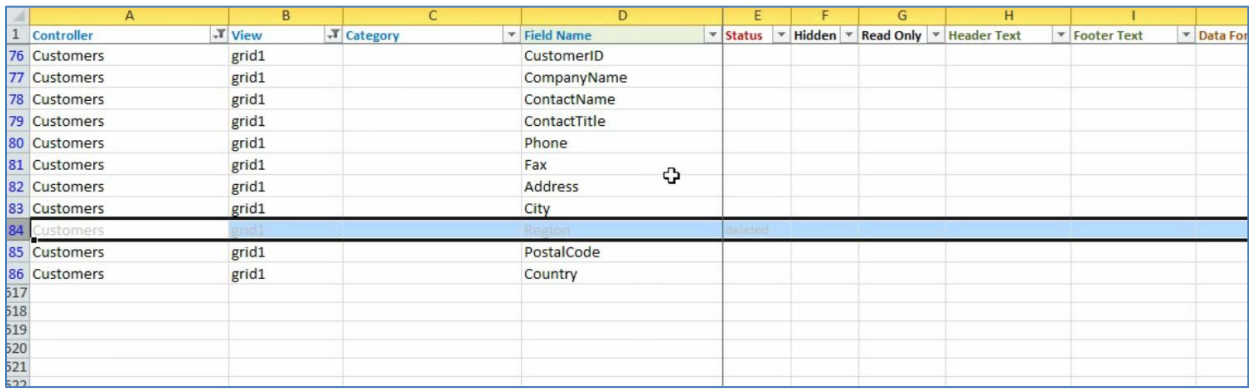

Save the spreadsheet, go back to *Code On Time Generator*, and press the *Sync* button. The spreadsheet will become the foundation for your project settings.

You can confirm your changes by going into the *Designer*. Click on the *Start Designer* button. Navigate to the *Customers* controller, and switch to *Views* tab. Click on the "grid1" View. Switch to the *Data Fields* tab. You will notice that the new data field layout will be active in this list, displaying *Phone* after *Contact Title*, and not having *Region* in the list.

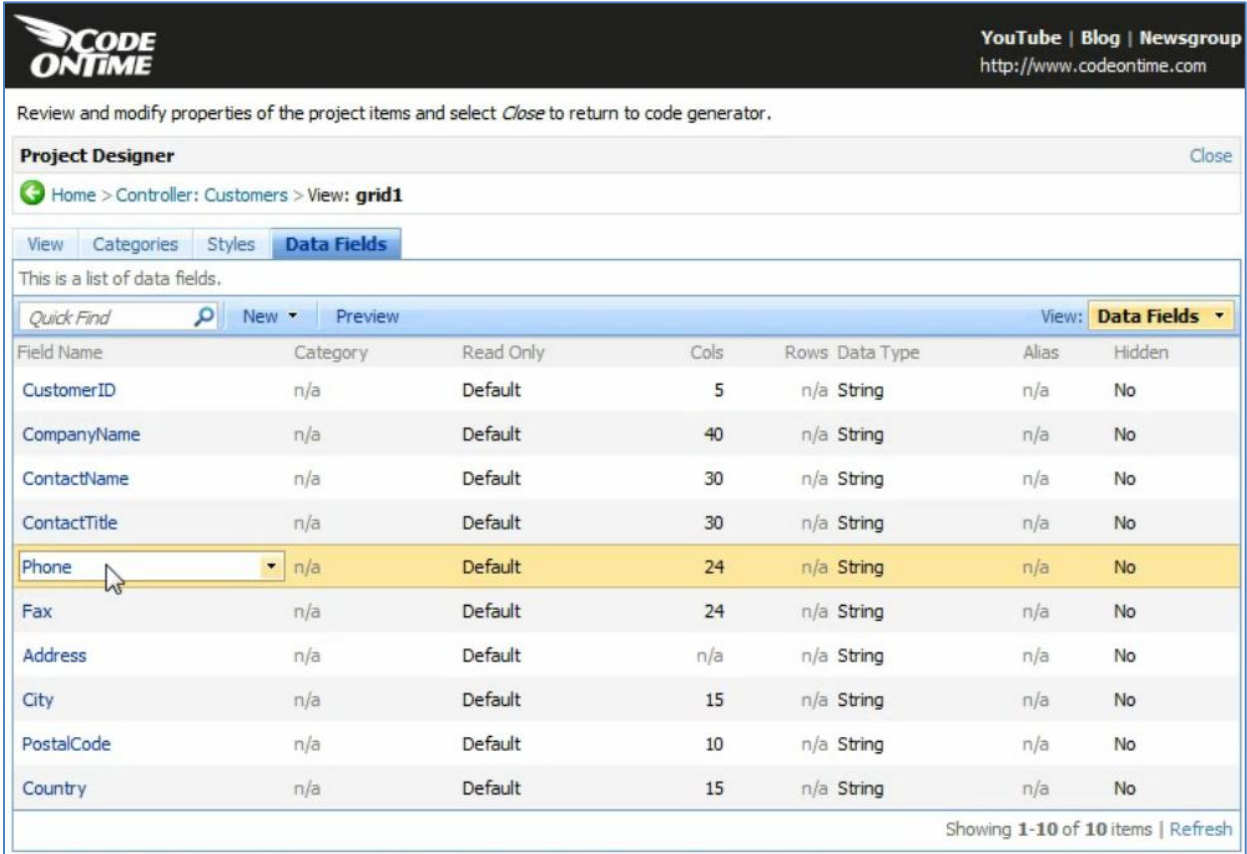

Close the *Designer*, and generate the application by pressing *Next*. When generation finishes, a web page will appear with the modified application. Navigate to the *Customers* screen.

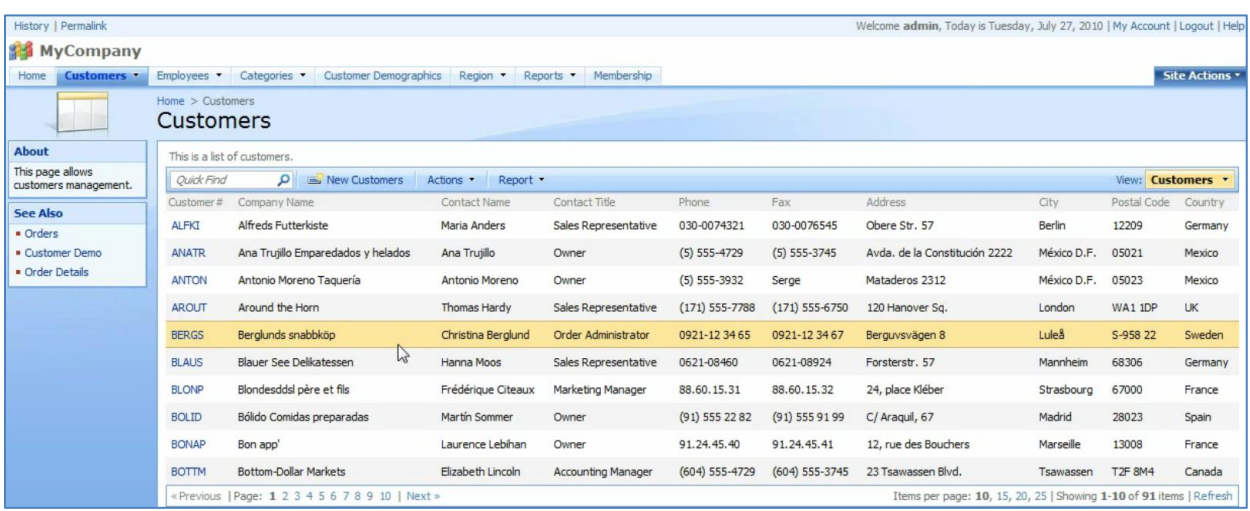

You can see that the columns should now be in the correct order, *Contact Name*, *Contact Title*, *Phone*, and *Fax*. *Regions* column is no longer displayed.

Next, let's modify the *Employees* screen. If you select an employee, you can see the fields listed from top to bottom. It would be better if these fields were presented in a more compact way. Switch back to the *Designer Spreadsheet*, and navigate to the *Categories* sheet. Filter the *Controller* column to only view categories from *Employees*. You will get two rows, *Employees* and *New Employees*. Change the *Floating* column to "Yes".

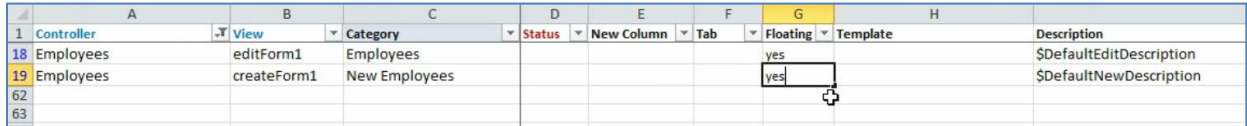

Go back to *Code On Time Generator*, and press *Sync*. Then press *Next* to regenerate the application. Once the generator finishes, navigate to the *Employees* page. *Employee* record is now more compact, and fields flow from left to right in the page.

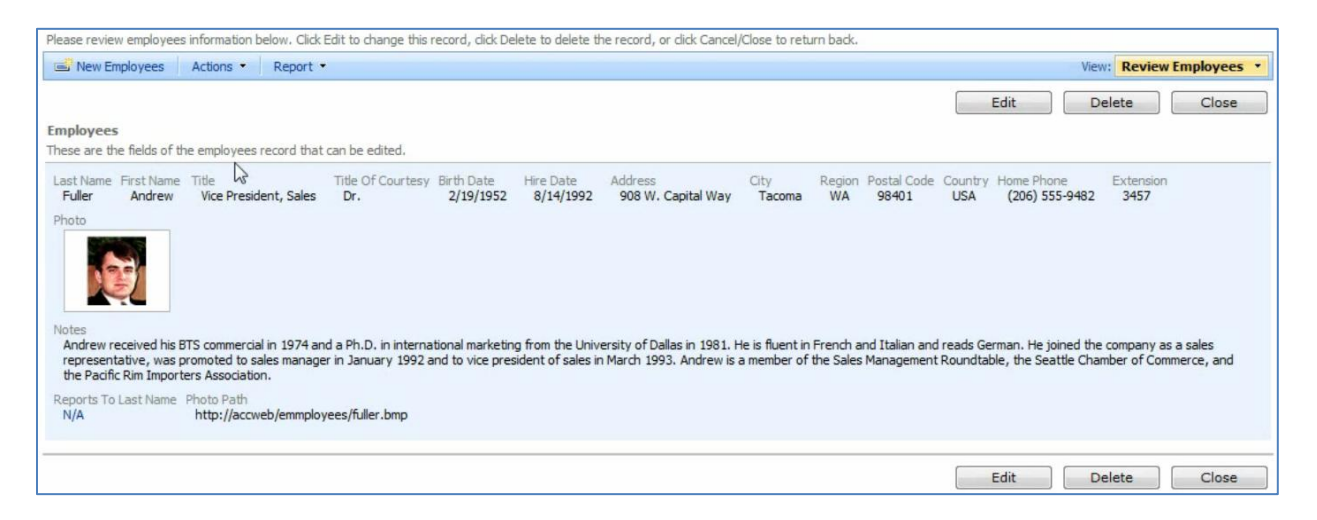

*Employee Territories* list is displayed as details of the selected employee. Let's put the territories on the employees detail view as a checkbox list. To do this, switch to the *Designer Spreadsheet*. Navigate to the *Fields* sheet, and filter *Controller* to "Employees".

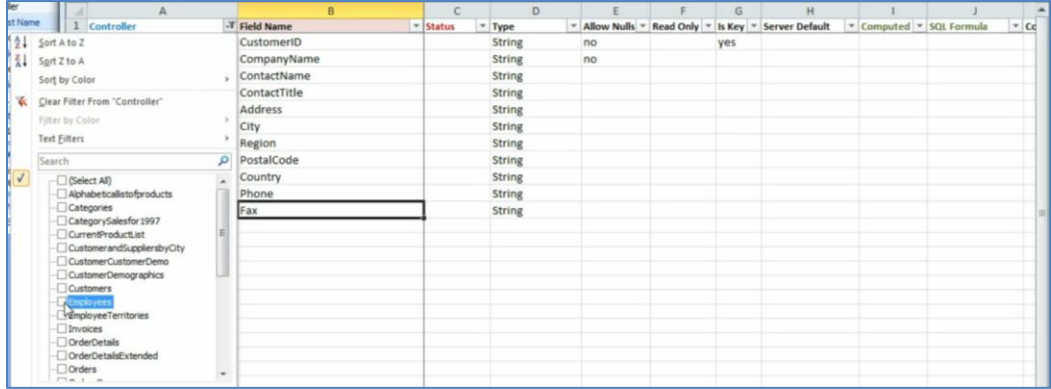

Right click on the *Notes* field, and press *Insert Row*. For the new row, set controller to *Employees*. The *Field Name* will be "Territories". The *Type* is "String". Type "Yes" under *Allow Nulls*. Set *Computed* to "yes". Under *SQL Formula*, type "NULL".

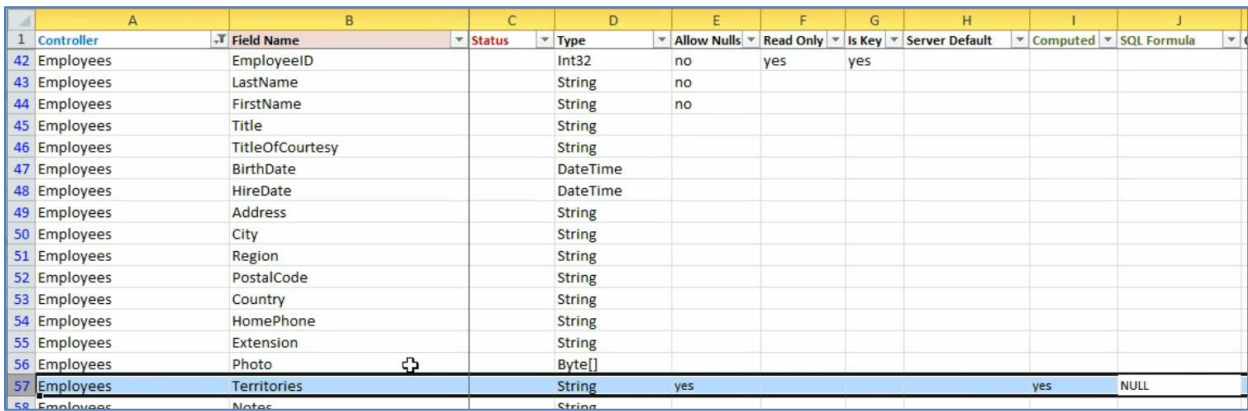

*Label* will be "Territories". *Items Style* will be "CheckBoxList".

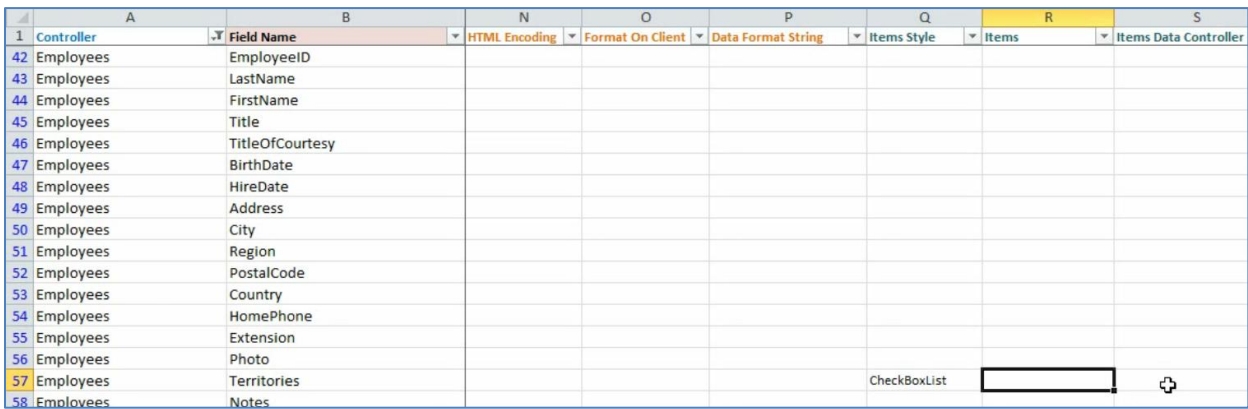

However, here we need to reference some information. Change the filter on the *Controller* column to include *EmployeeTerritories* and *Territories*. *EmployeeTerritories* is a junction table which links *Employees* and *Territories*. To make editing data easier, you can change the color of the rows of different tables. This will help us understand what's going on.

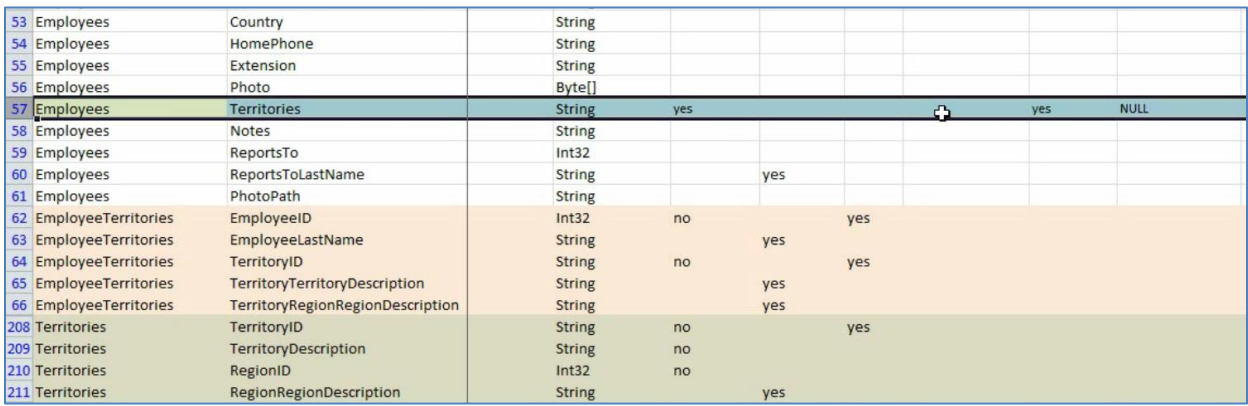

For the field *Items Data Controller*, insert "Territories". *Items Data Value Field* will be "TerritoryID". *Items Data Text* field will be "TerritoryDescription".

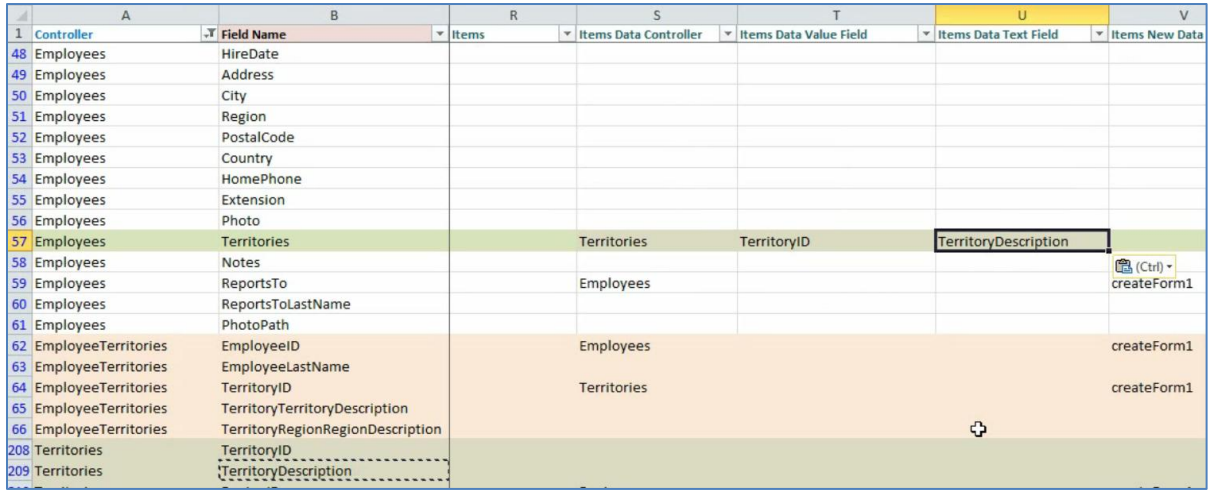

The last field is *Items Target Controller*. The value will be the name of the junction table, "EmployeeTerritories".

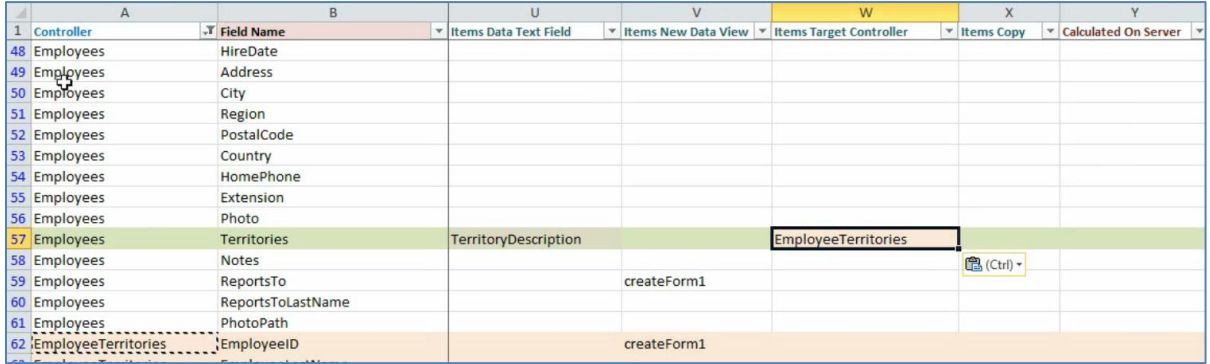

Next, go to the *Data Fields* sheet. Filter *Controller* column to only display those fields from *Employees*. Filter the *View* column to display only *createForm1* and *editForm1*. On the *Photo* row of *editForm1*, right click and press *Insert Row*. Press *Ctrl + D* to duplicate the above row onto the new row. For *Field Name*, write "Territories". Change the number of *Columns* to "5", so that there will be five columns of checkboxes.

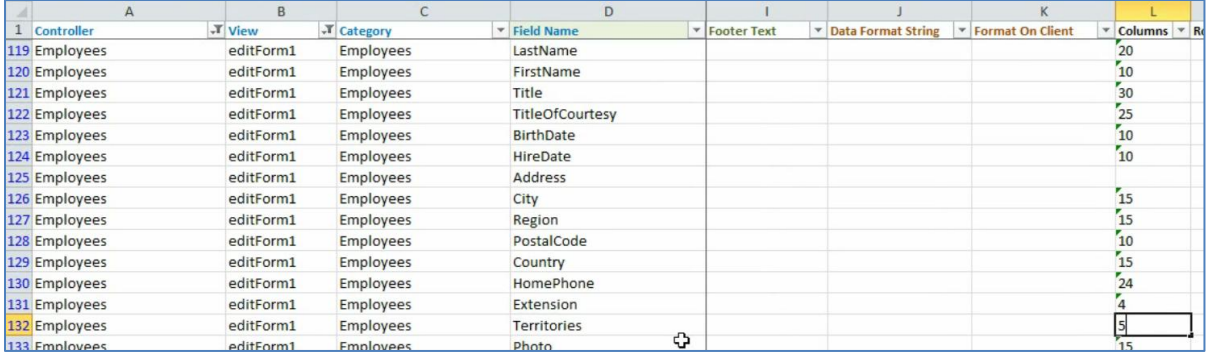

We will also have to create a new row under *createForm1*. Insert a row above the *Notes* field of *createForm1* view, and duplicate the above row by pressing *Ctrl + D*. Change the *Field Name* to "Territories", and change *Column* to "5".

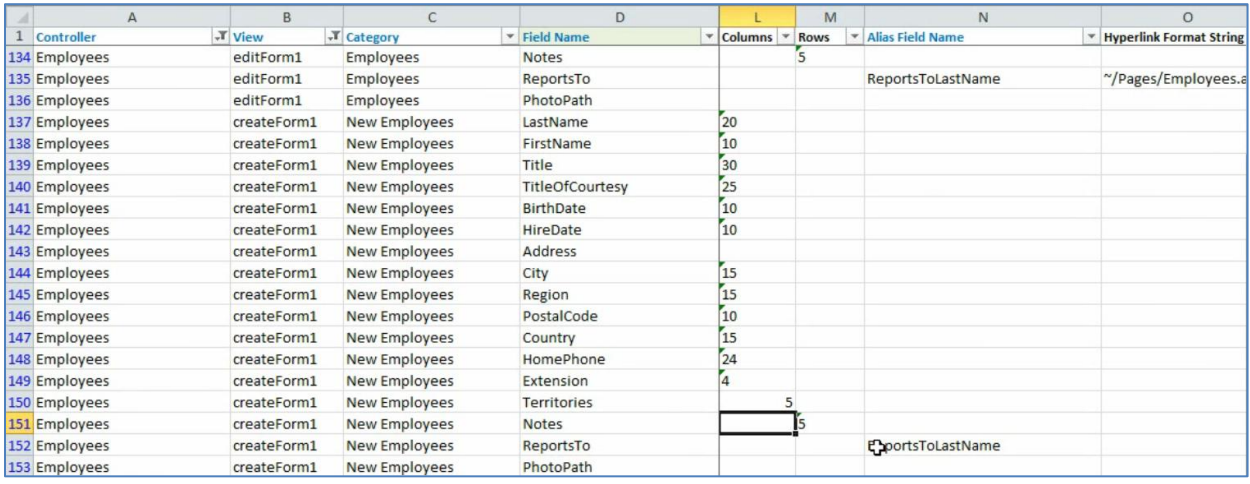

Let's make a few more changes to the fields *Title* and *TitleofCourtesy*. These fields will benefit from auto completion in the application. Go to the *Auto Complete* column and type in "1" for each of the fields.

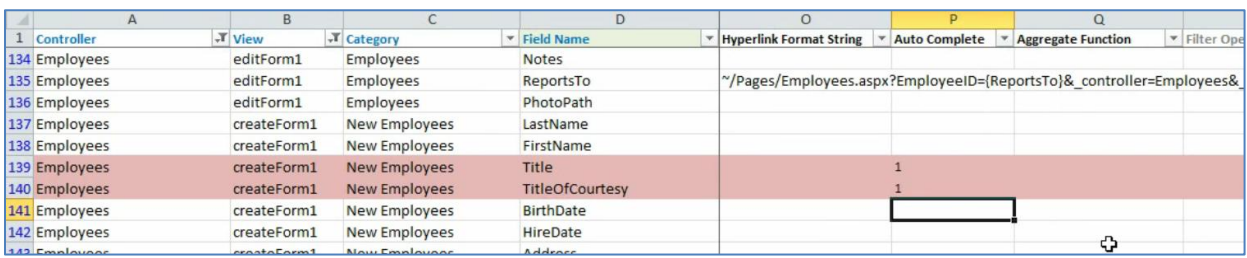

Save the spreadsheet, go back to the *Generator* and press *Sync*, and regenerate the application. Navigate to the *Employees* page. By selecting an employee, you can see a list of associated territories. If you start editing, a five column list of checkboxes will appear.

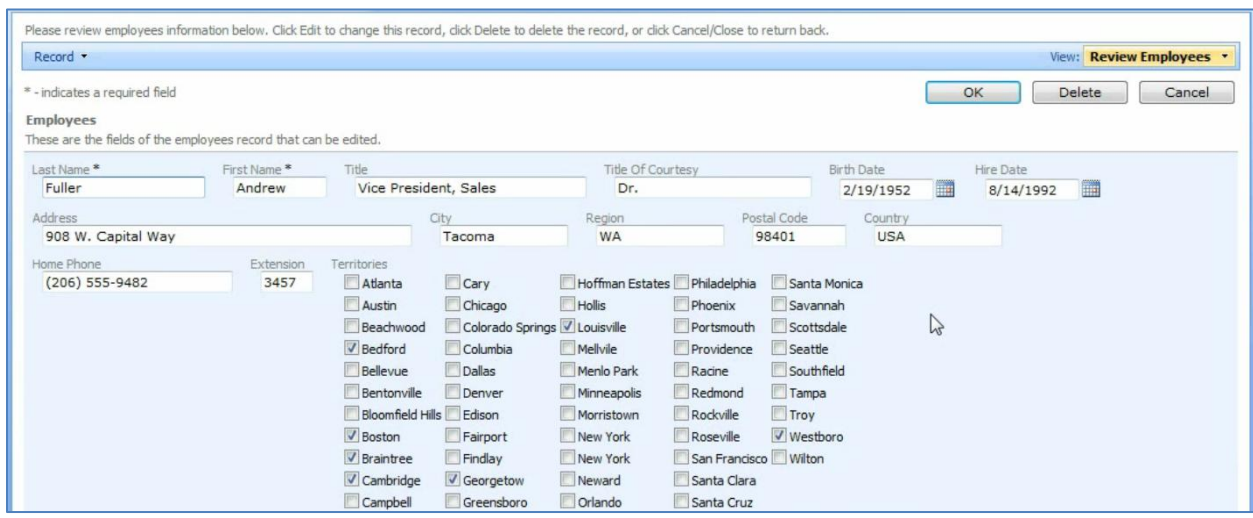

Also, if you create a new employee, and start typing in a title or title of courtesy, you can see the auto completion at work.

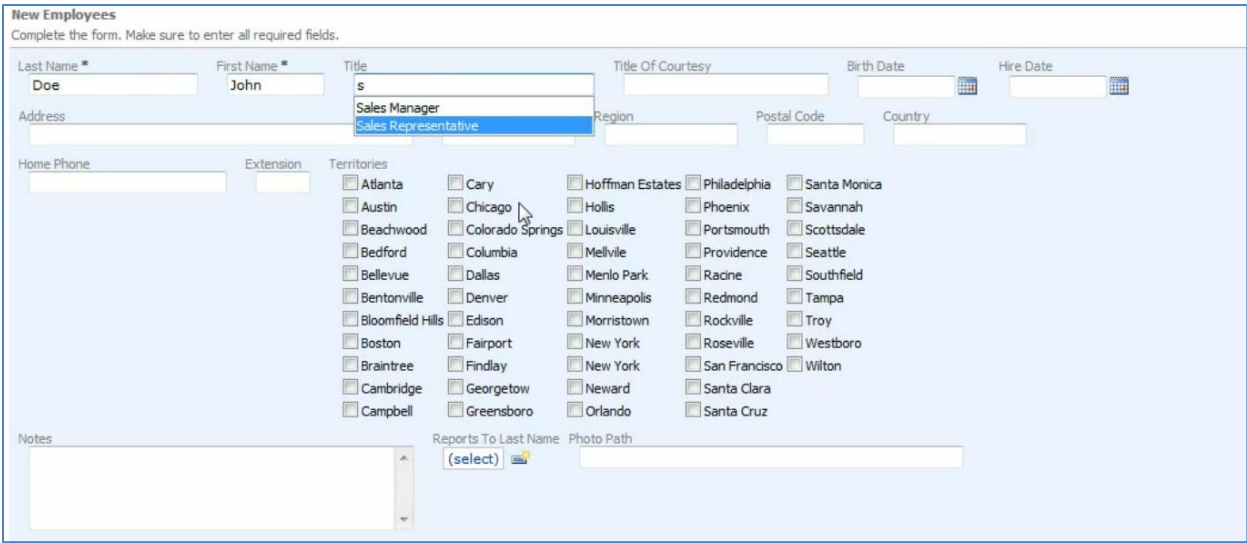

These are just some of the great features you can implement using *Code On Time Generator*. Go to <http://www.codeontime.com/Tutorials.aspx> to learn more.